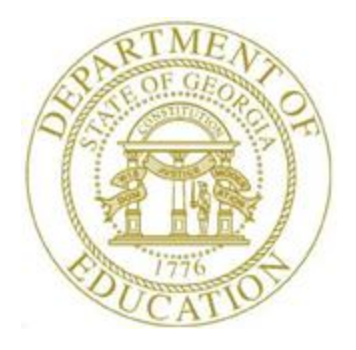

## PCGENESIS PERSONNEL SYSTEM OPERATIONS GUIDE

10/31/2016 Section B: Personnel Report Processing, V2.6

## *Revision History*

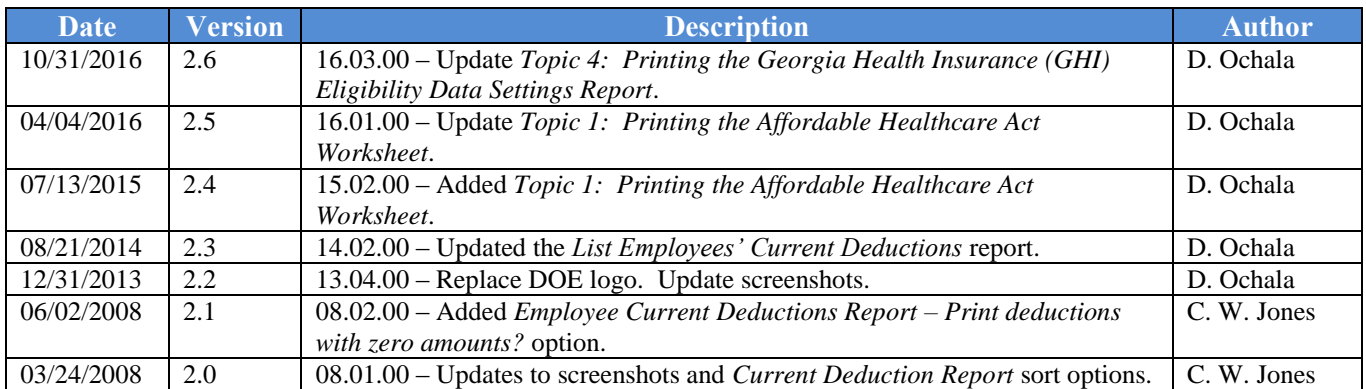

## *Table of Contents*

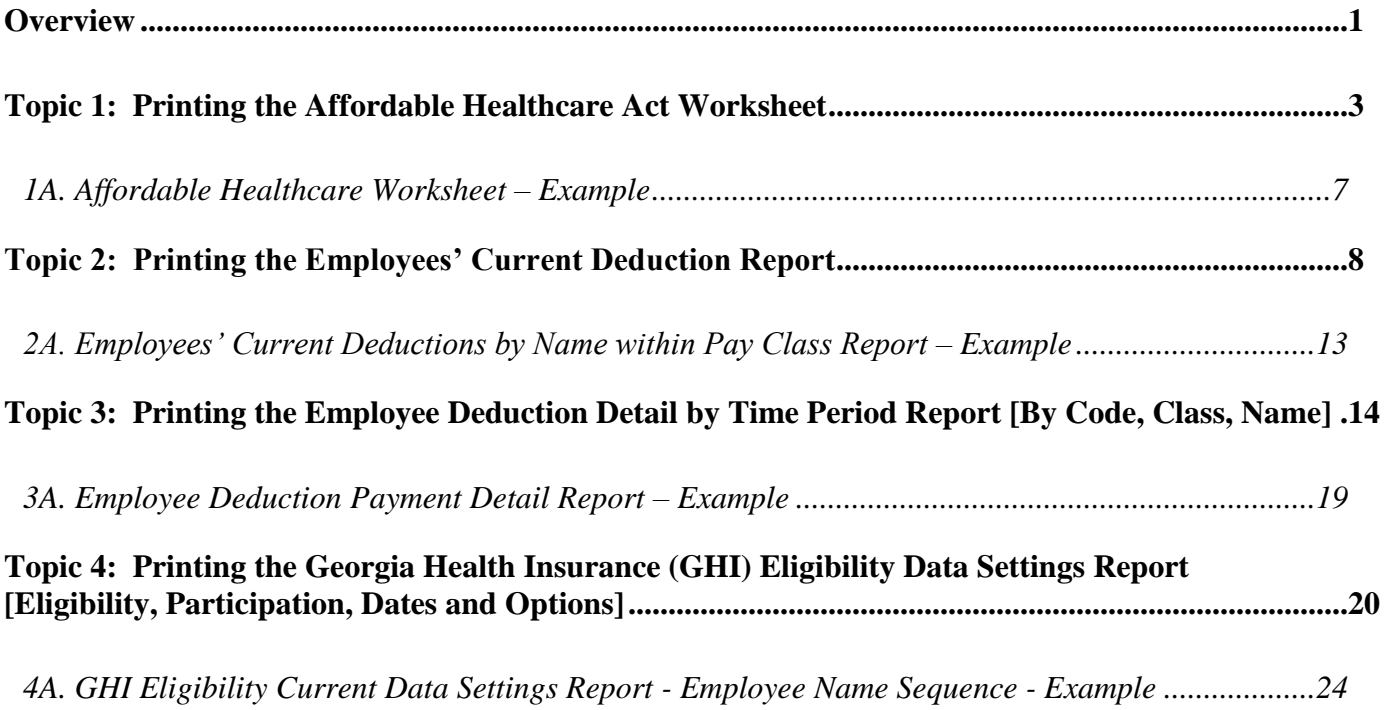

### <span id="page-3-0"></span>*Overview*

PCGenesis creates the following personnel reports:

**Affordable Healthcare Worksheet:** The *Print Affordable Healthcare Act Worksheet* offers two different options for printing the worksheet. The first option allows the worksheet to print only employees who received a paycheck but did not have an SHBP deduction taken on the check for any of the 12 months of the year. This was helpful for identifying employees who were not enrolled in SHBP for the entire year. The second option allows all employees eligible for a 1095-C to print on the report. This facilitates coding all employees with the correct **1095-C Eligibility** value, the **Offer of Coverage Code** value, the **Lowest Premium** amount, and the **Safe Harbor Code** value, as related to health insurance offers and coverage.

The *Affordable Healthcare Worksheet* is a tool that districts can use to identify employees who may need to be coded for the Affordable Care Act IRS 1095-C form. The PCGenesis system will analyze all payments made to all employees during the course of a calendar year to determine whether or not an SHBP deduction was present on the payments. If an SHBP deduction was not taken, the employee will appear on the worksheet with spaces available for coding the **1095-C Eligibility** field, the **Offer of Coverage Code**, the **Lowest Premium** amount, and the **Safe Harbor Code**. The Payroll Administrator can use this worksheet for entering the data into the *Update/Display ACA Employee Data* screen. Refer to the *Personnel System Operations Guide, Section F: Personnel Update Processing* for instructions on the *Update/Display ACA Employee Data* screen.

**Employees' Current Deduction Report:** The *Employees' Current Deduction Report* lists current employee deduction amounts and adjustments by deduction type. The report can include a listing of employee deductions with deduction amounts equal to zero.

Setting Employee Search Criteria: Refer to the *Payroll System Operations Guide, Section B: Payroll Update Processing, Topic 1: Set/Clear Employee Search Criteria* for instructions on defining the record selection criteria.

**Employee Deduction Payment Detail Report:** The *Employee Deduction Payment Detail Report* reads employees' Earnings History Records, and sorts employee deductions by deduction code, pay class, employee name, and deduction payment date. The report lists the employees' names, deduction amounts, deduction dates, and employer flags.

**Georgia Health Insurance (GHI) Eligibility Current Data Settings Report:** The *GHI Current Data Settings Report* lists the GHI eligibility data fields, and the GHI current deduction (premium) amounts for all SHBP deductions, including deduction codes *08 – State Health Non Certified* and *09* – *State Health Certified.* PCGenesis provides sort options by employee name, employee number, payroll class code, or payroll location code. The report may be run for one pay location or all pay locations, and may be run for one payroll class code or all payroll class codes. The user may elect to print active employees and/or inactive employees and/or terminated employees. The report is also useful when verifying PCGenesis release data conversions, and when generating a listing of GHI-eligible employees' deductions.

Refer to the *Payroll System Operations Guide, Section D: Monthly/Quarterly/Annual/Fiscal Report Processing, Topic 1: Processing Monthly Reports* for additional SHBP/GHI processing procedures.

> **Georgia Department of Education October 31, 2016 2:29 PM Page 1 of 24 All Rights Reserved.**

Drop-Down Selection Icon Feature: Certain fields within PCGenesis contain the drop-down selection icon  $\bullet$  to aid in the entry of field information. When used, double-click the desired information to complete the entry.

## <span id="page-5-0"></span>*Topic 1: Printing the Affordable Healthcare Act Worksheet*

The *Print Affordable Healthcare Act Worksheet* offers two different options for printing the worksheet. The first option allows the worksheet to print only employees who received a paycheck but did not have an SHBP deduction taken on the check for any of the 12 months of the year. This was helpful for identifying employees who were not enrolled in SHBP for the entire year. The second option allows all employees eligible for a 1095-C to print on the report. This facilitates coding all employees with the correct **1095-C Eligibility** value, the **Offer of Coverage Code** value, the **Lowest Premium** amount, and the **Safe Harbor Code** value, as related to health insurance offers and coverage.

The *Affordable Healthcare Worksheet* is a tool that districts can use to identify employees who may need to be coded for the Affordable Care Act IRS 1095-C form. The PCGenesis system will analyze all payments made to all employees during the course of a calendar year to determine whether or not an SHBP deduction was present on the payments. If an SHBP deduction was not taken, the employee will appear on the worksheet with spaces available for coding the **1095-C Eligibility** field, the **Offer of Coverage Code**, the **Lowest Premium** amount, and the **Safe Harbor Code**. The Payroll Administrator can use this worksheet for entering the data into the *Update/Display ACA Employee Data* screen. Refer to the *Personnel System Operations Guide, Section F: Personnel Update Processing* for instructions on the *Update/Display ACA Employee Data* screen.

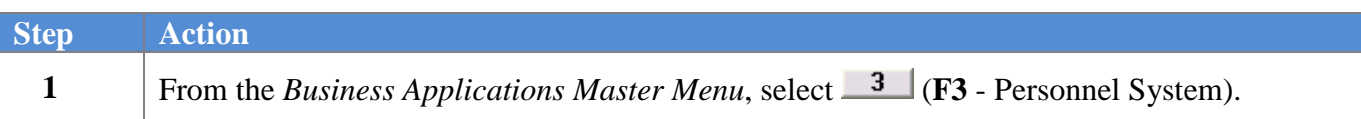

The following screen displays:

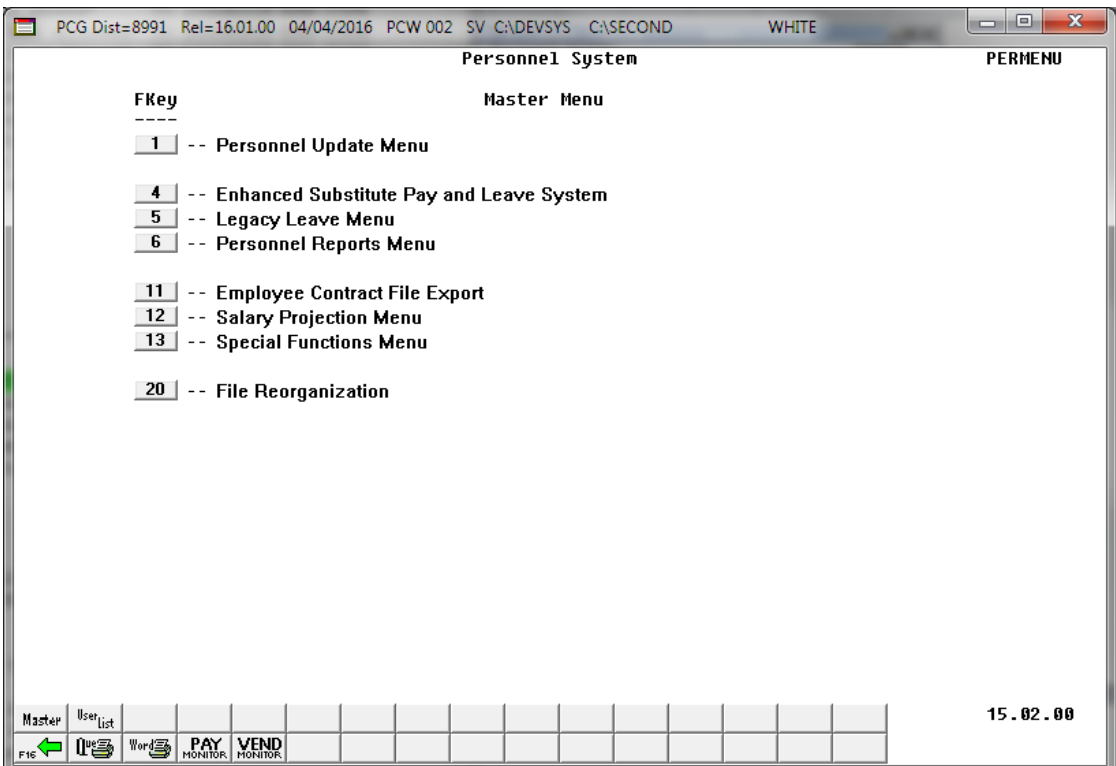

**Georgia Department of Education October 31, 2016 2:29 PM Page 3 of 24 All Rights Reserved.**

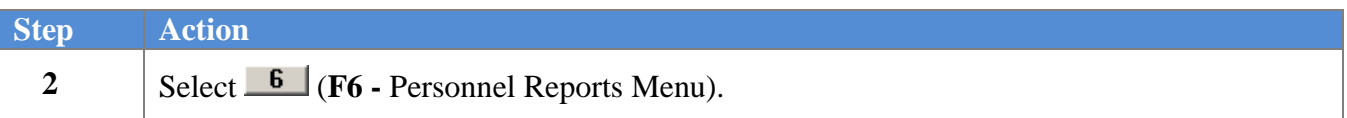

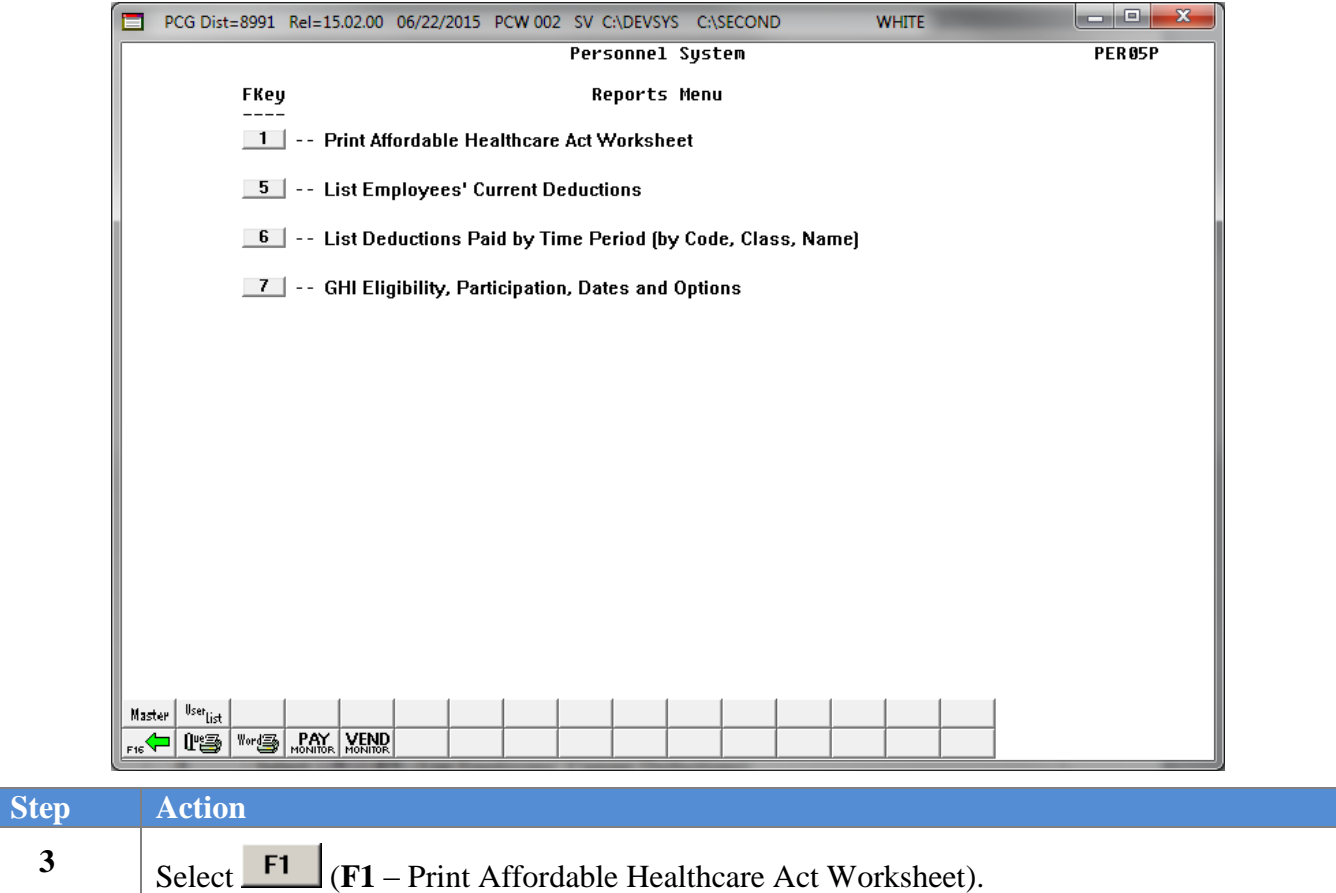

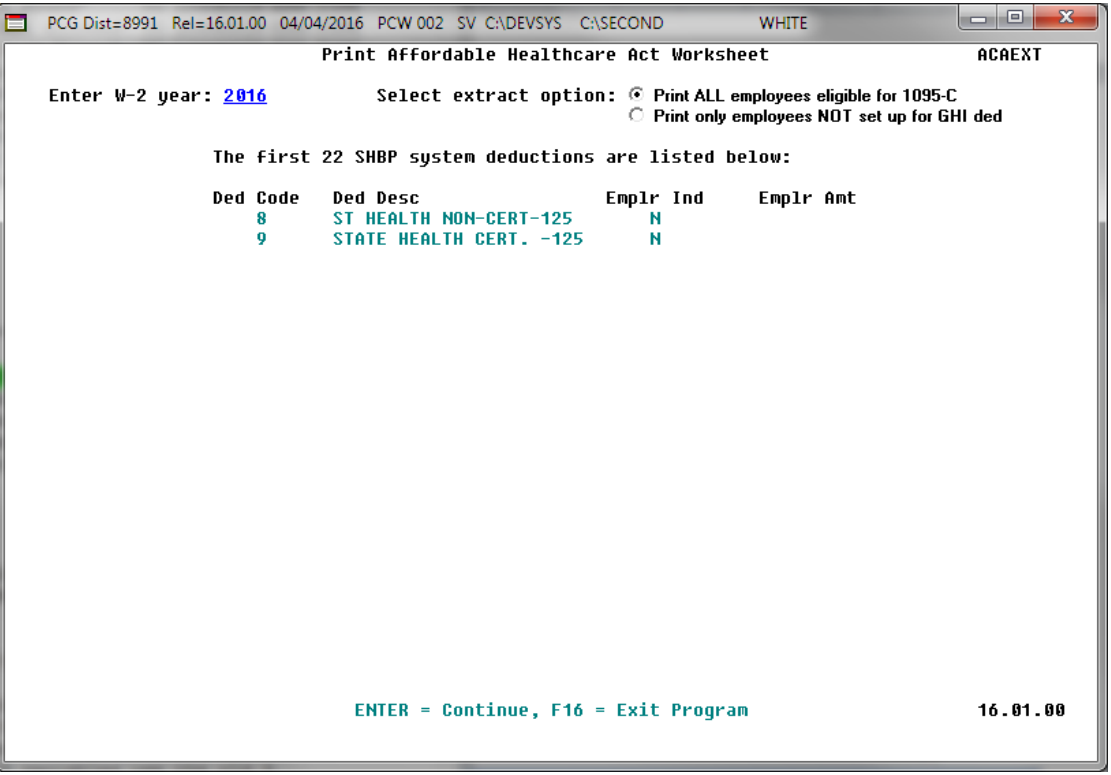

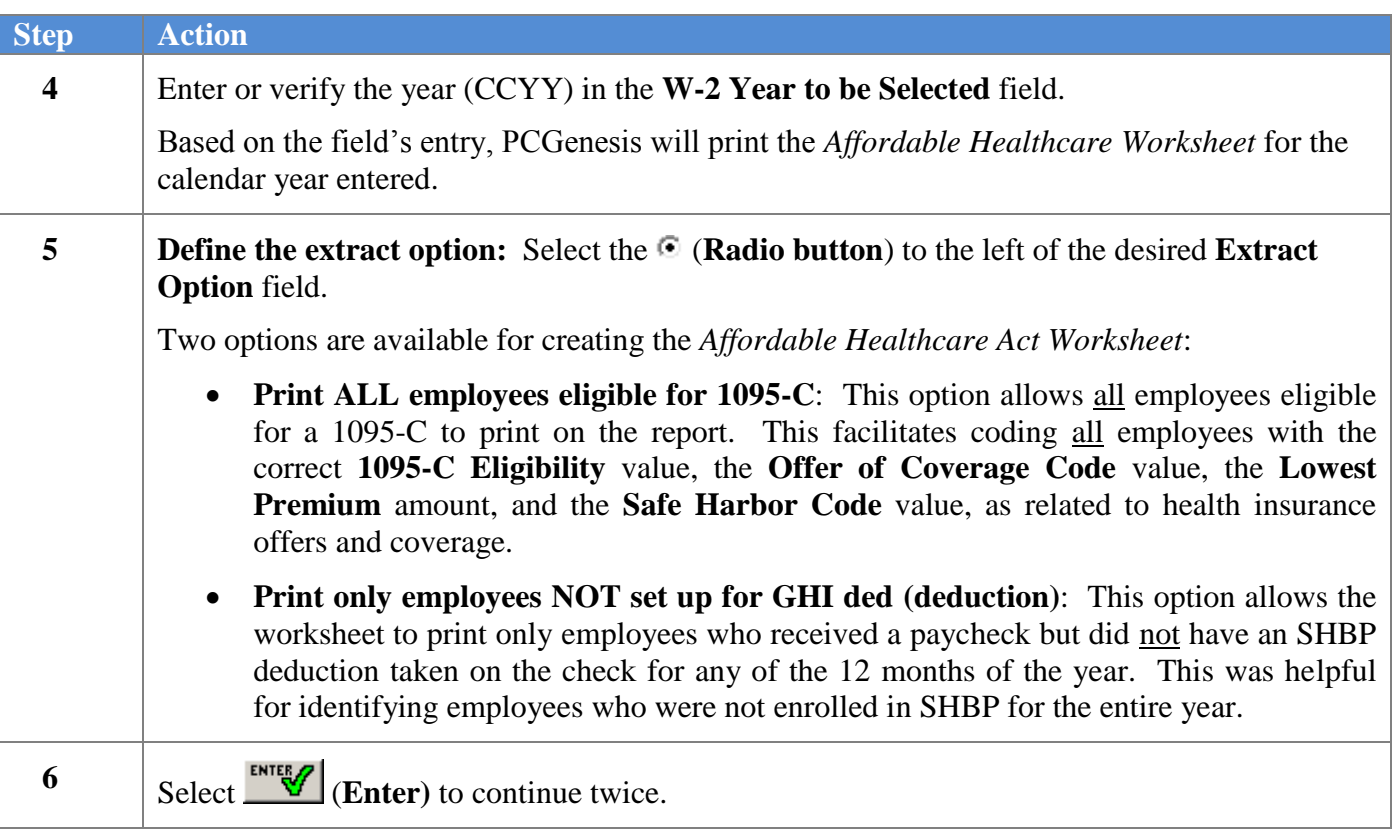

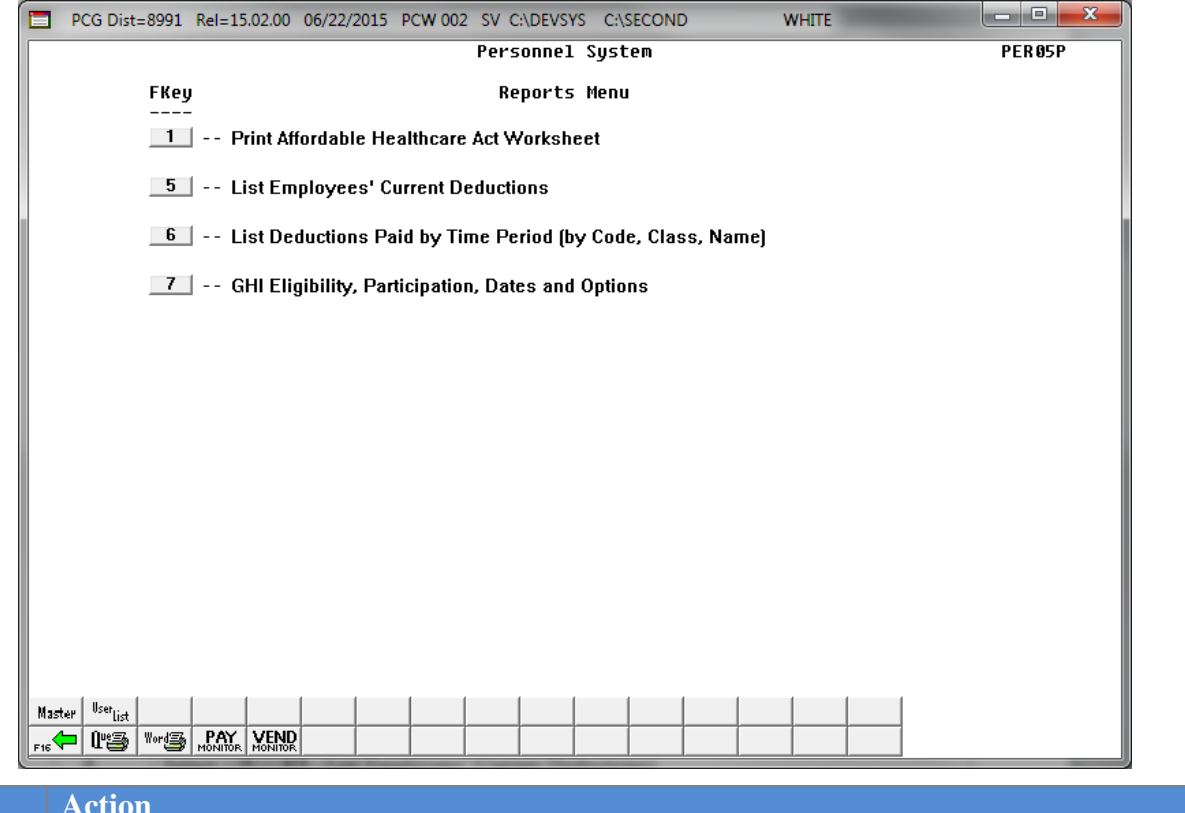

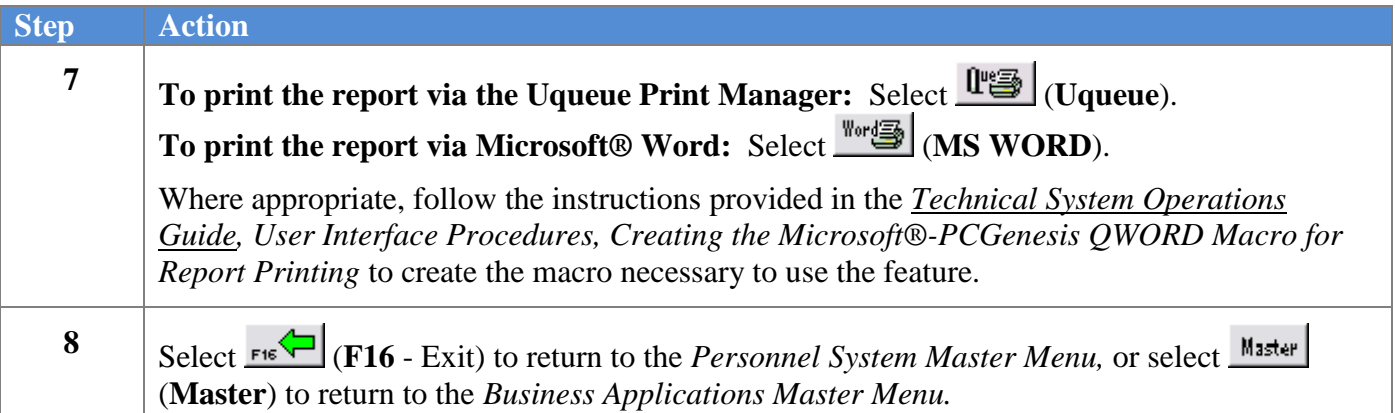

### <span id="page-9-0"></span>*1A. Affordable Healthcare Worksheet – Example*

Use the *Affordable Healthcare Worksheet* to assist with entering data to correctly produce the Affordable Care Act IRS 1095-C form.

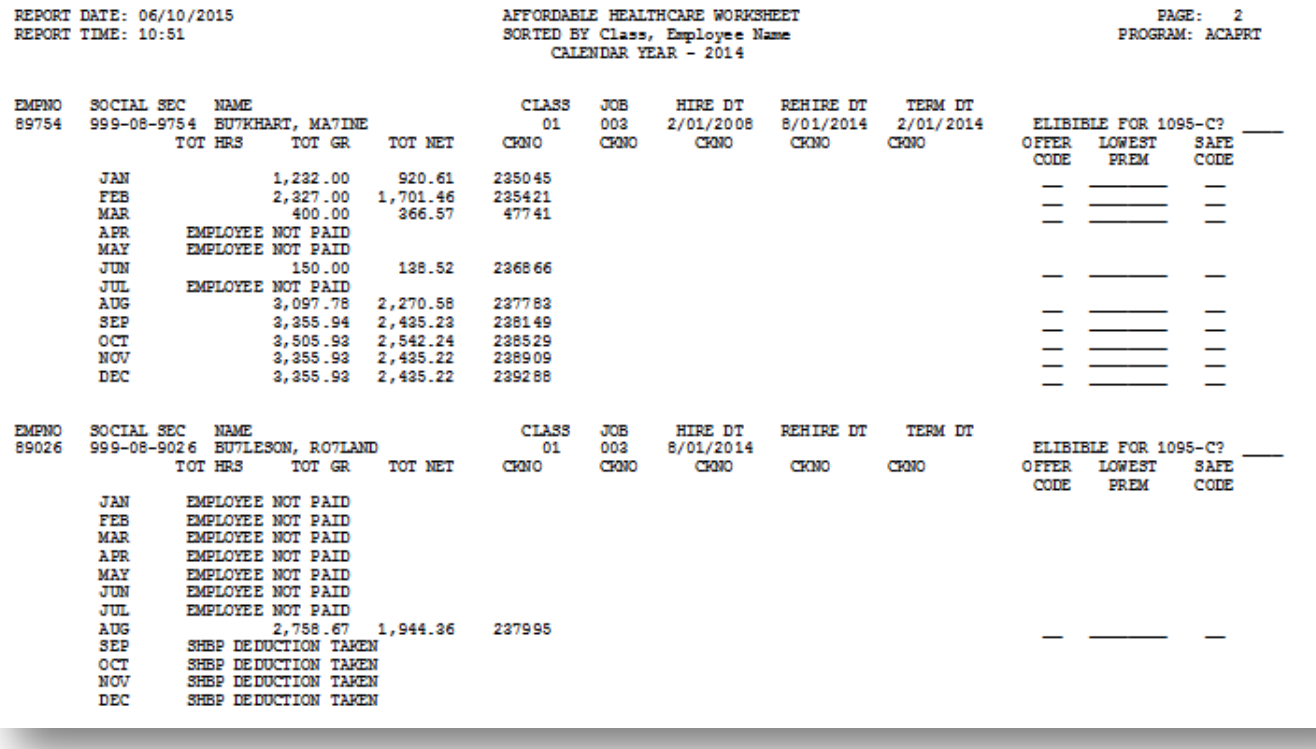

# <span id="page-10-0"></span>*Topic 2: Printing the Employees' Current Deduction Report*

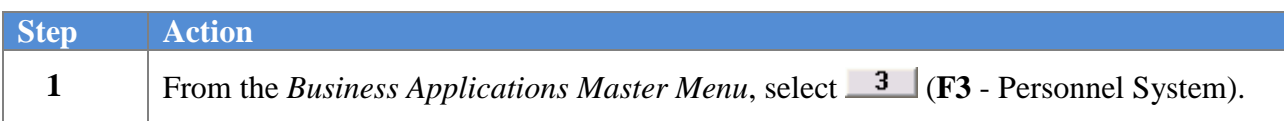

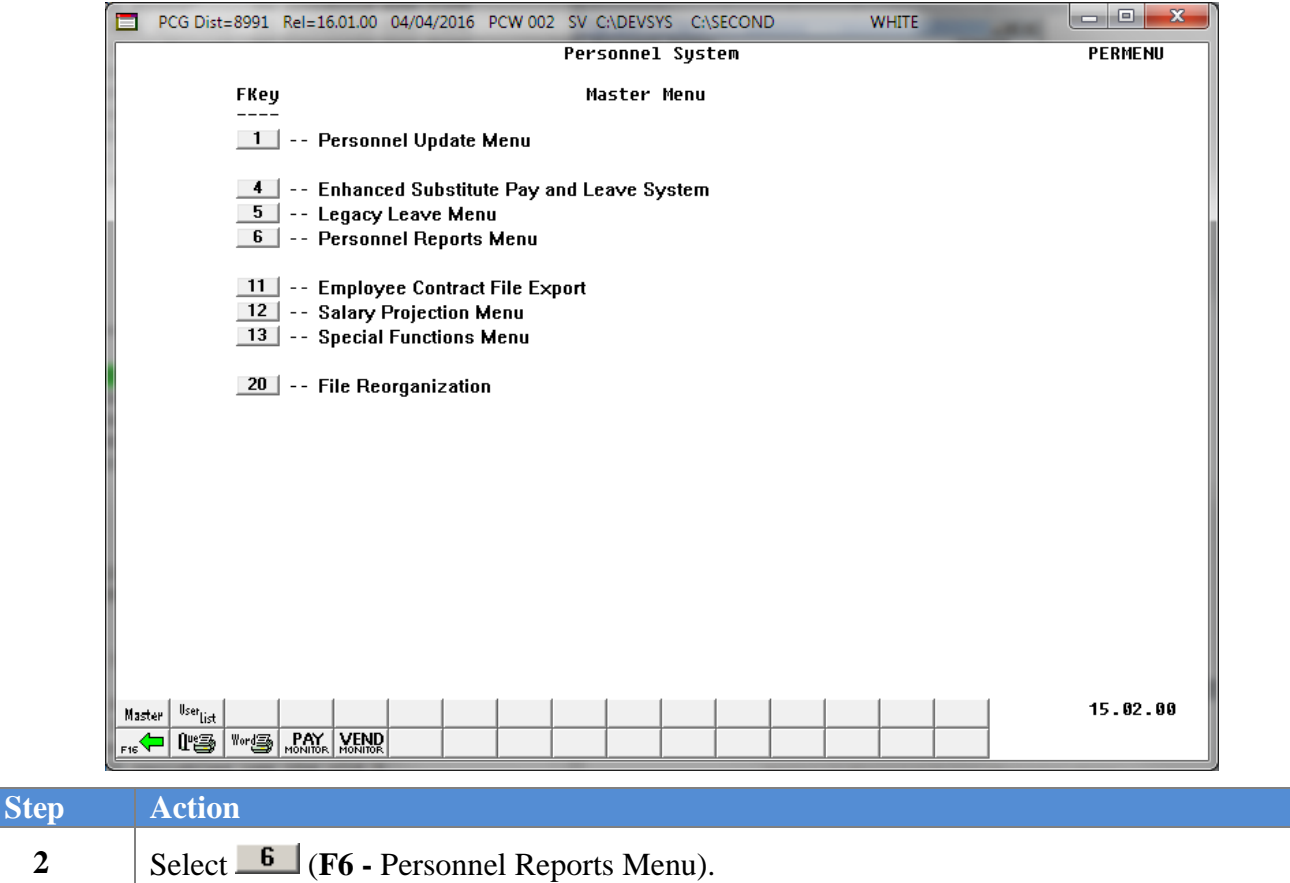

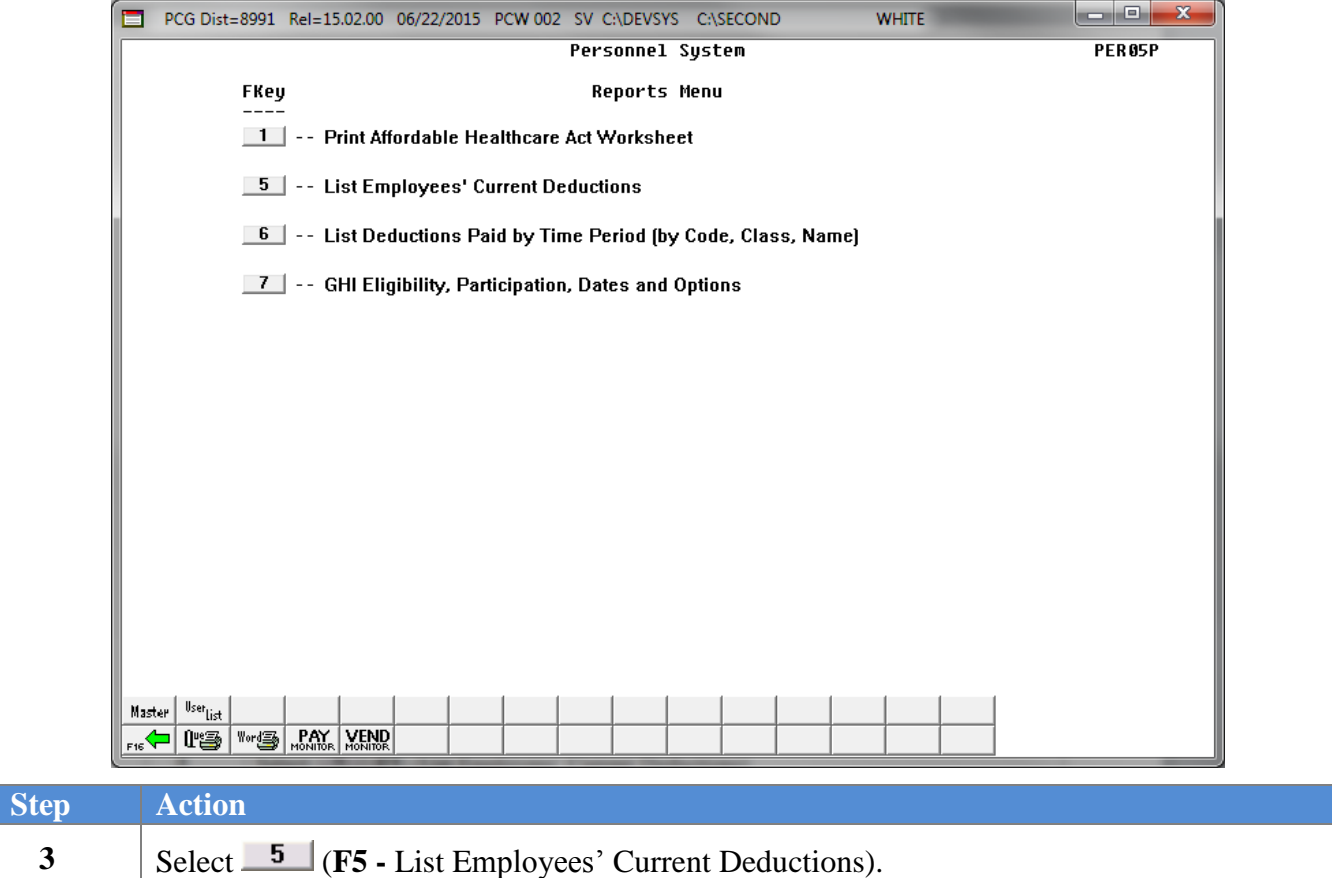

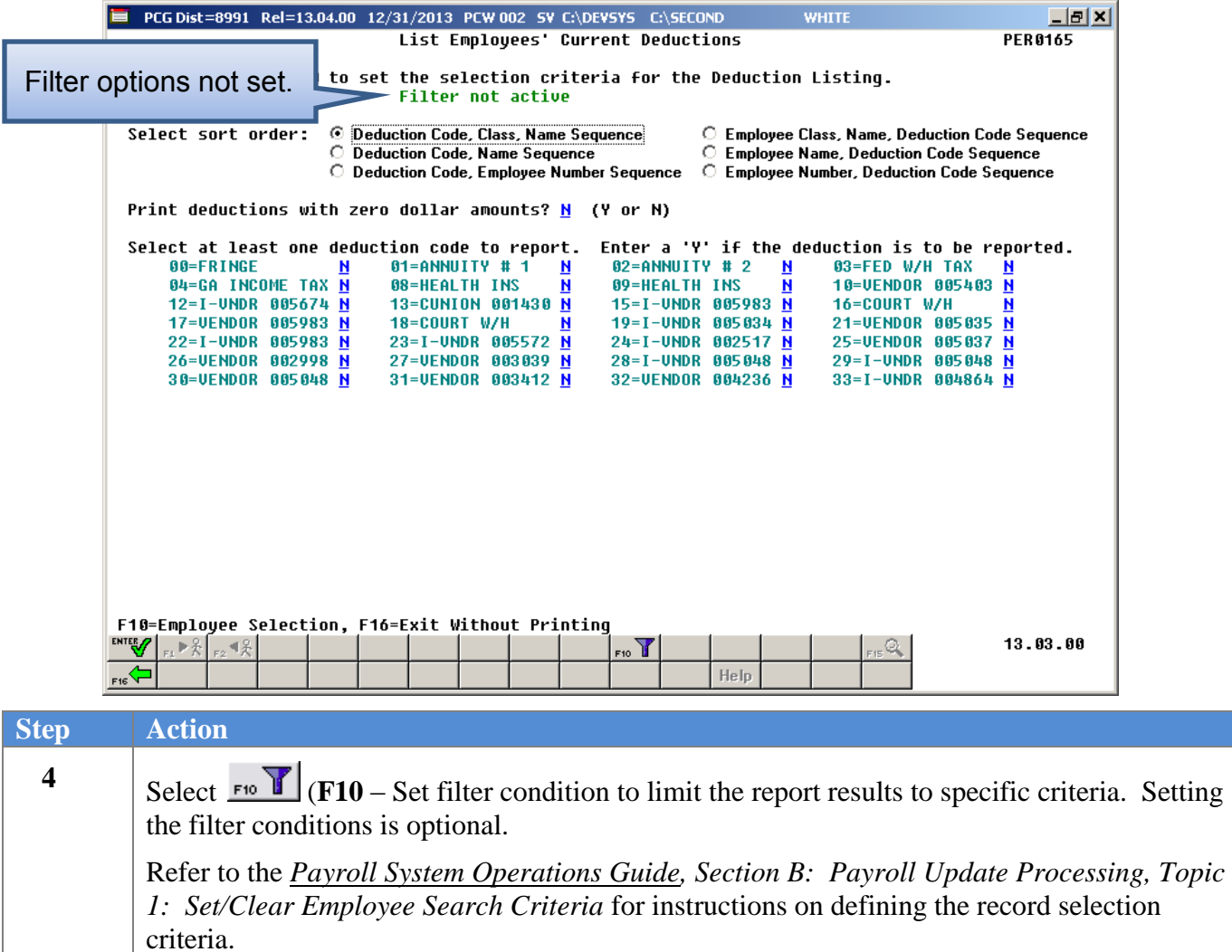

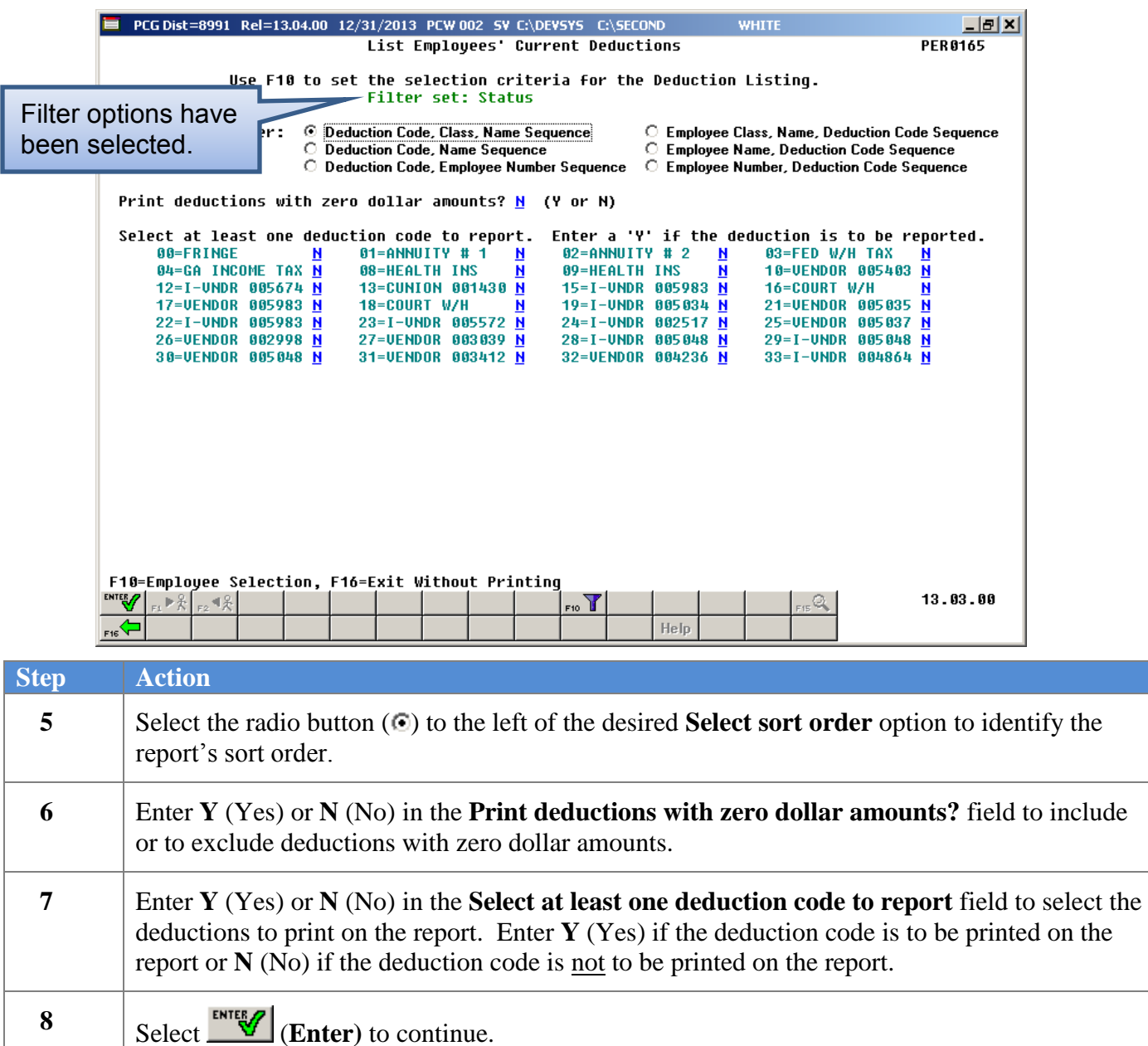

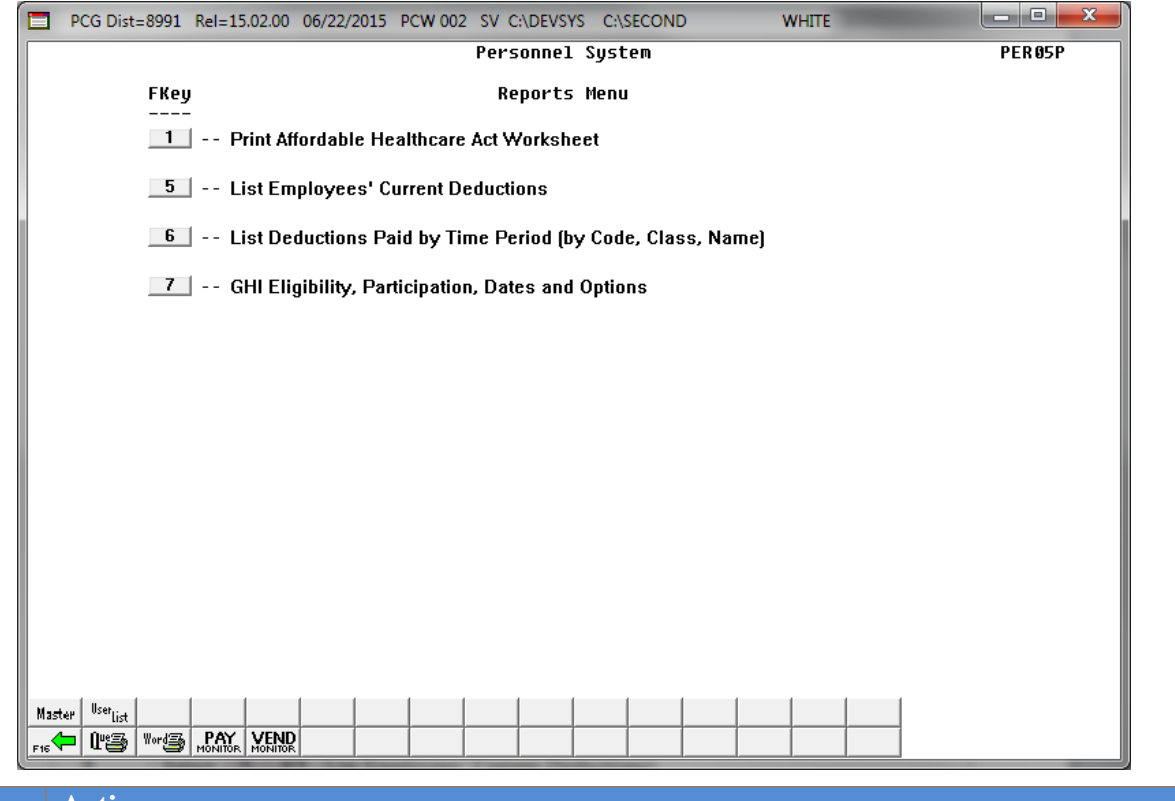

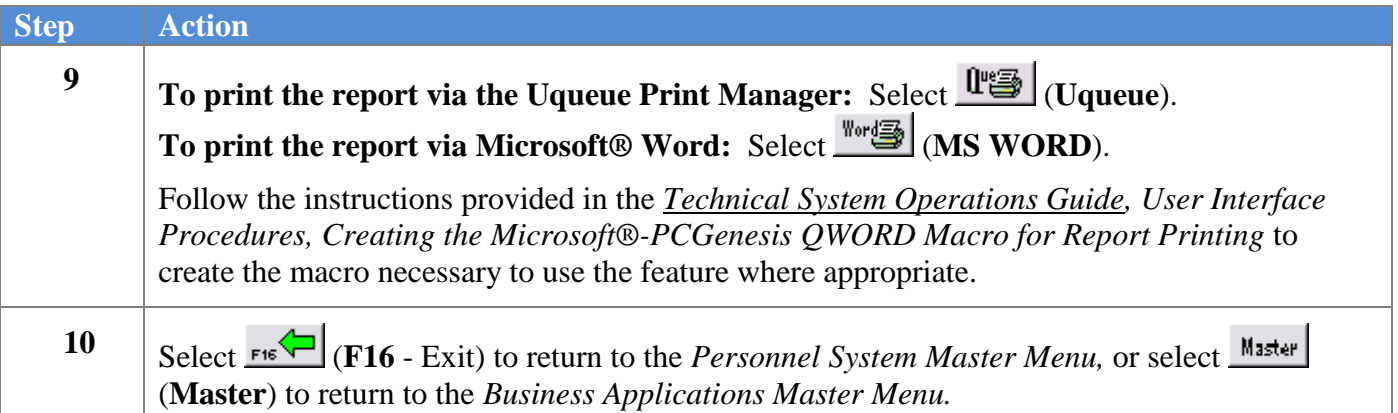

### <span id="page-15-0"></span>*2A. Employees' Current Deductions by Name within Pay Class Report – Example*

*In addition to providing information specific to individual employee deductions, the report also lists deductions with zero dollar amounts, if selected.*

*The final page of the report completes the payroll class and deduction totals, and provides the grand total of employee deductions based on the search criteria selection.*

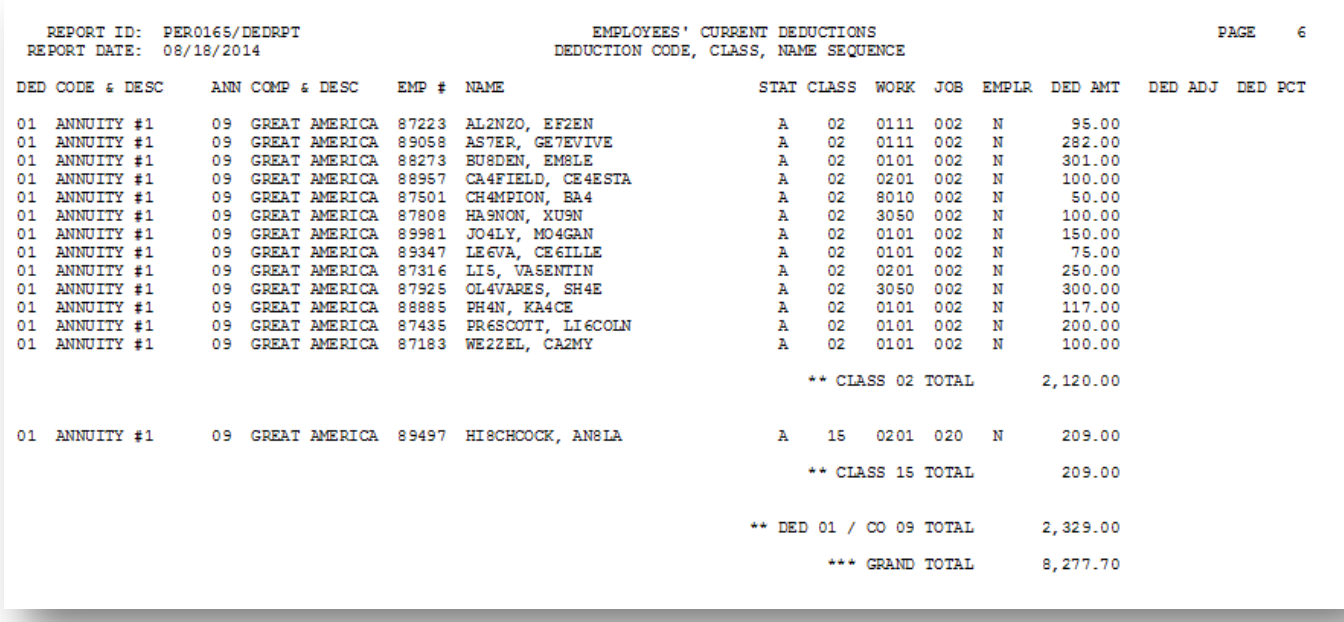

## <span id="page-16-0"></span>*Topic 3: Printing the Employee Deduction Detail by Time Period Report [By Code, Class, Name]*

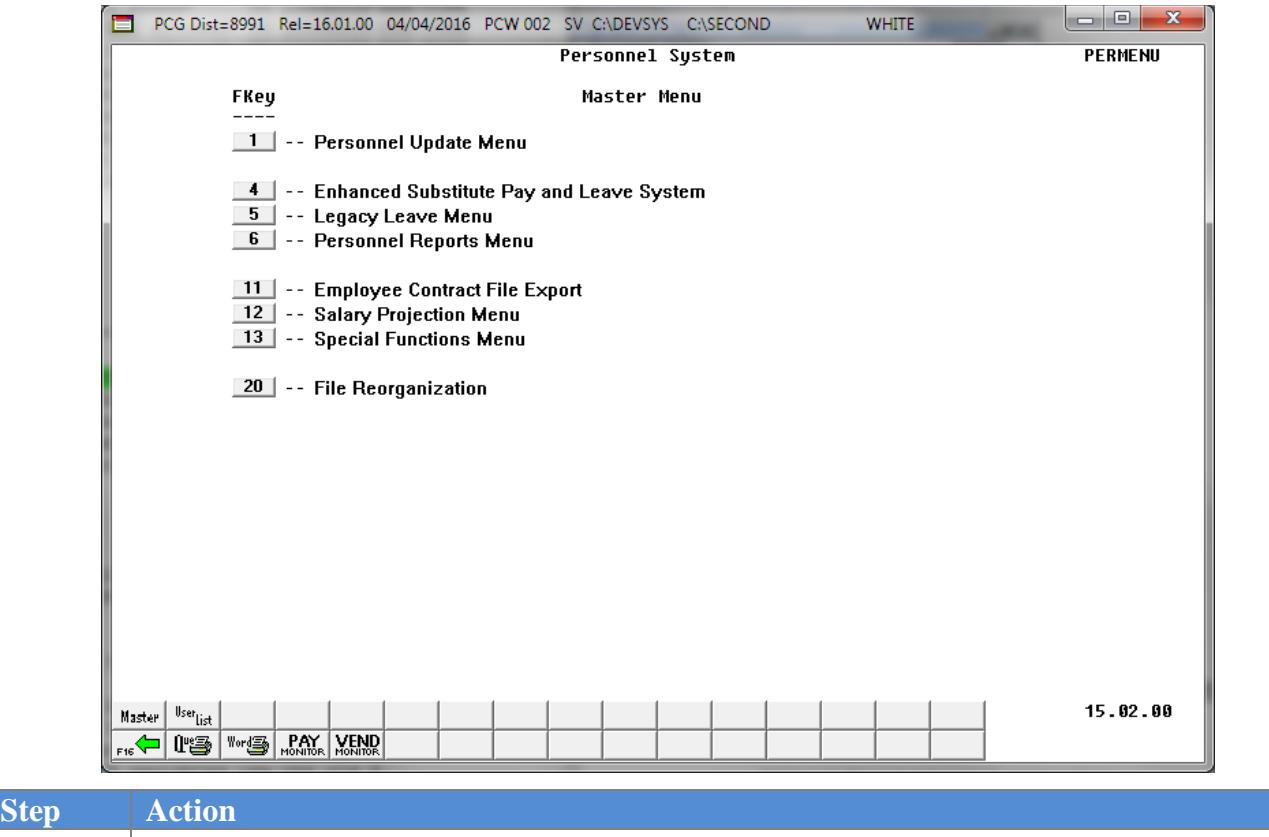

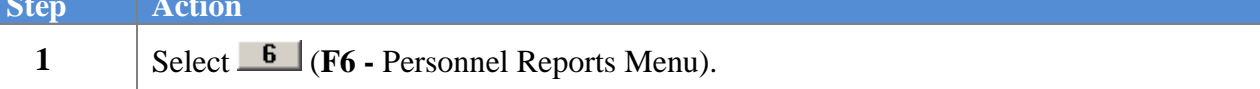

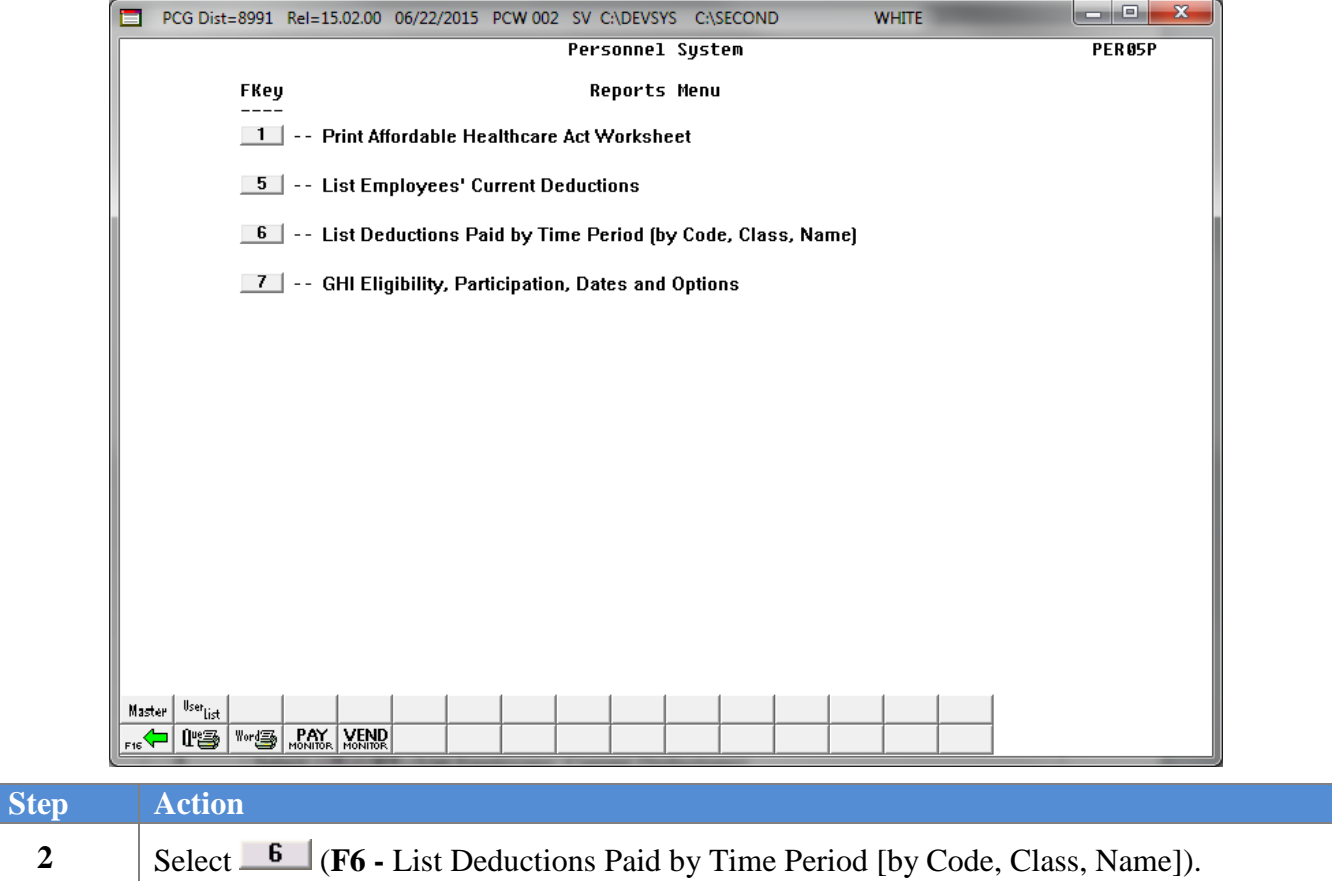

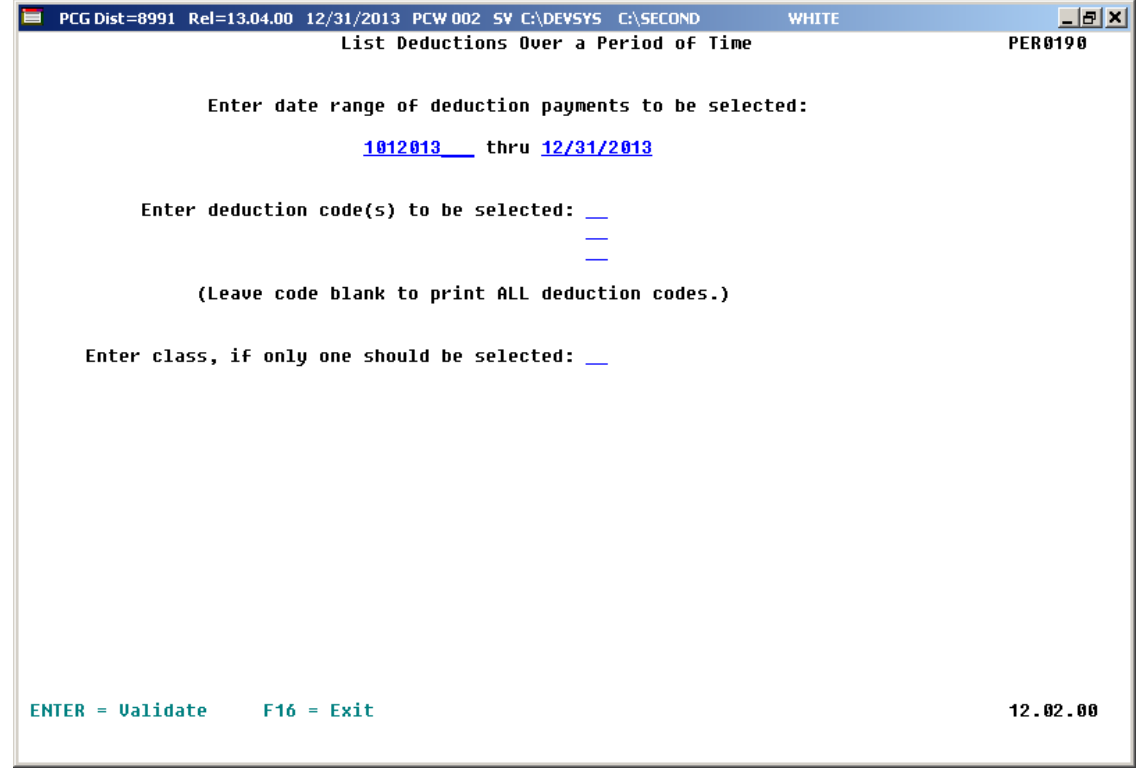

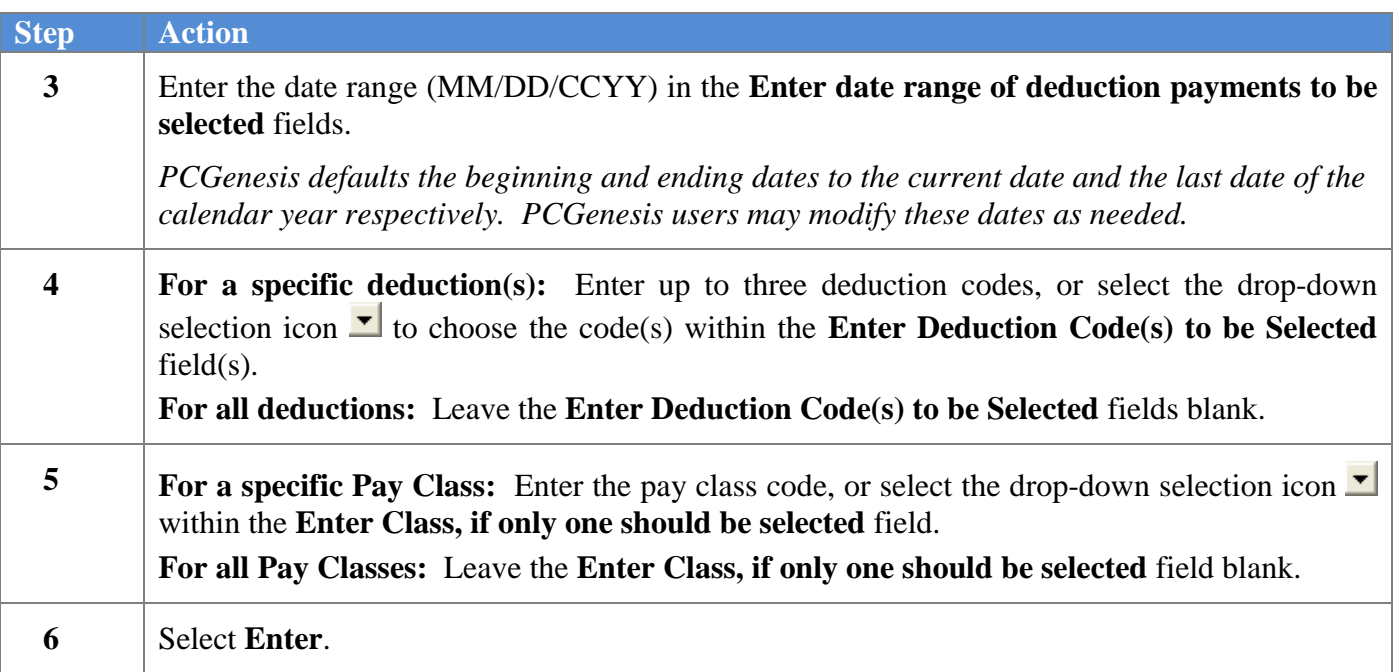

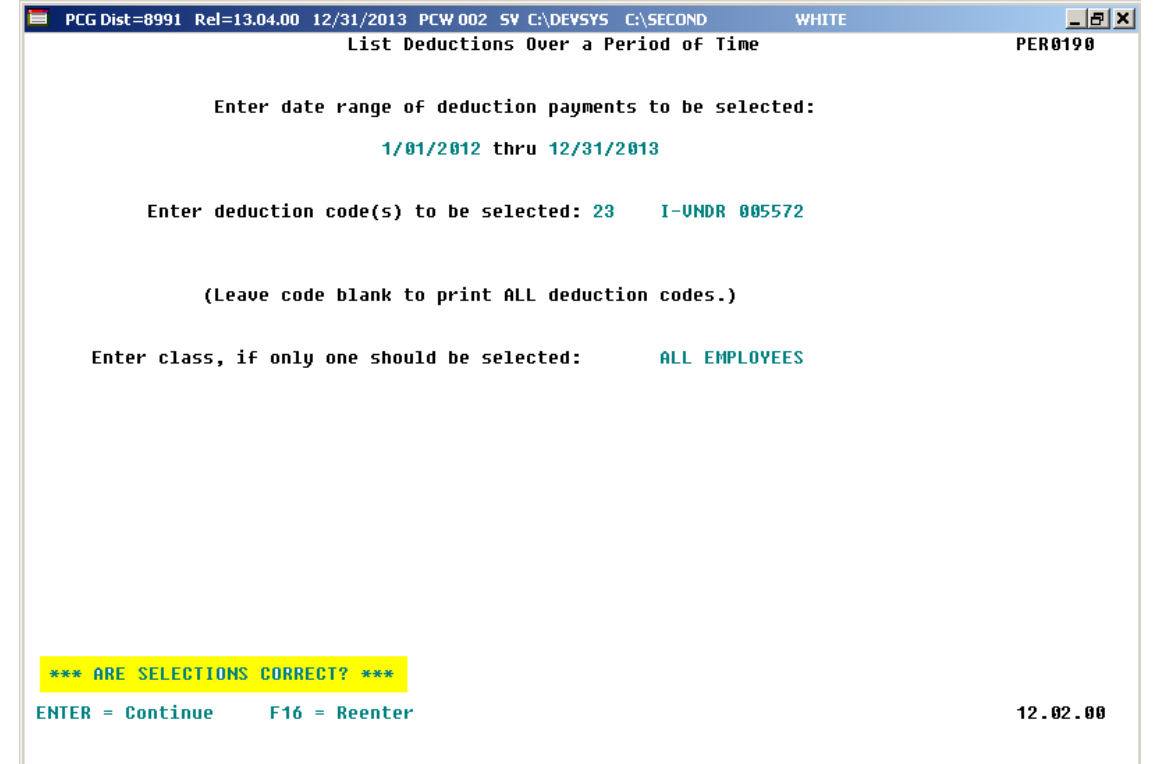

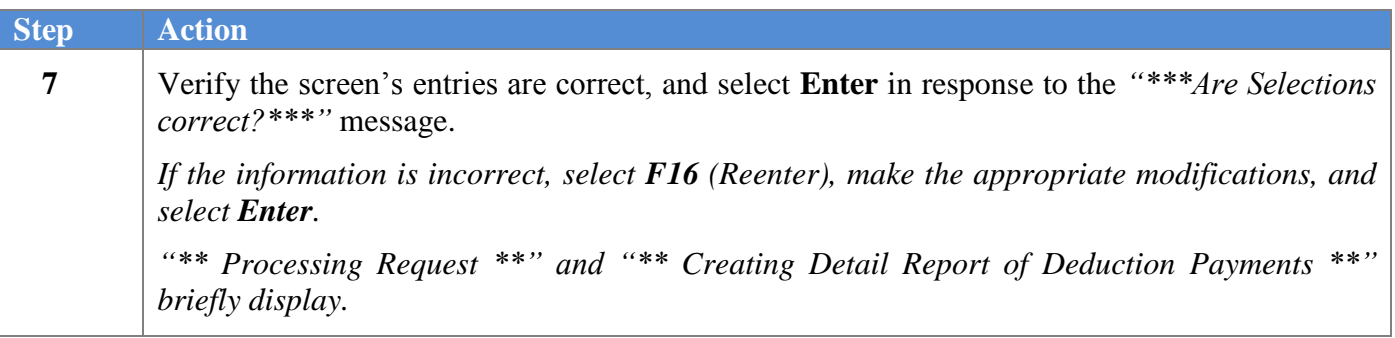

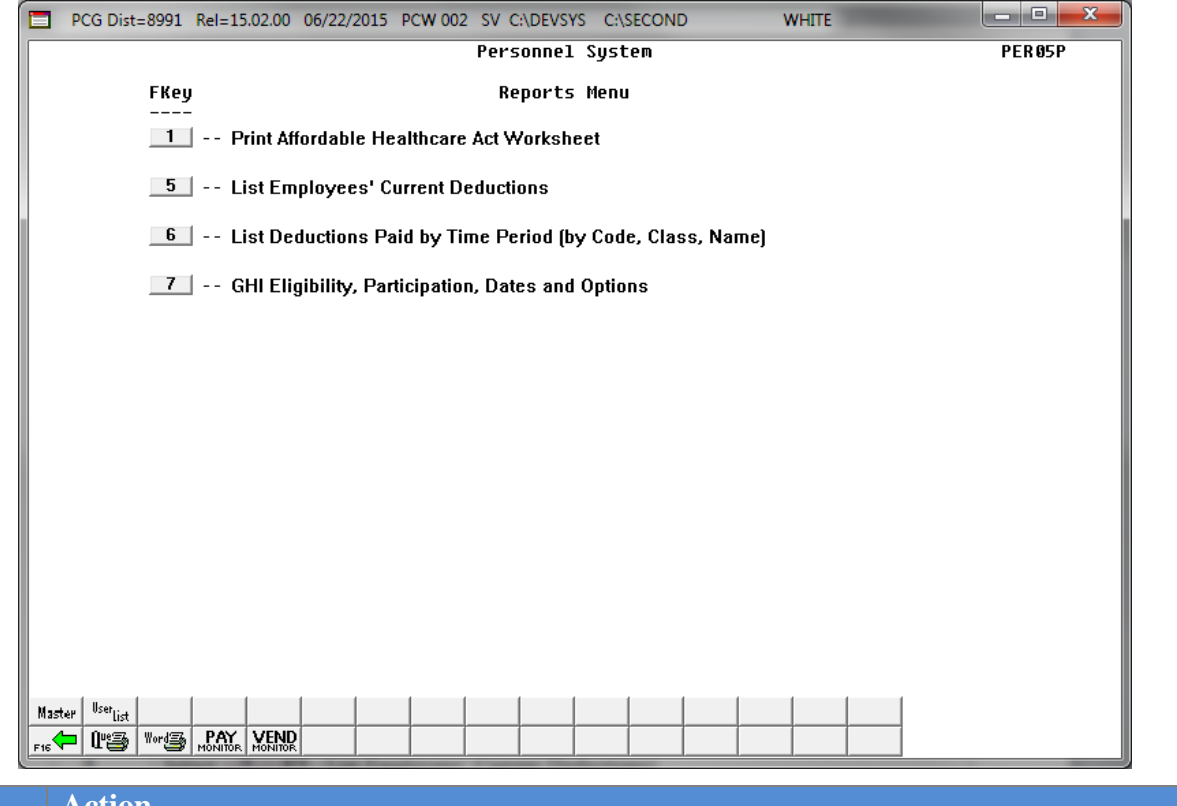

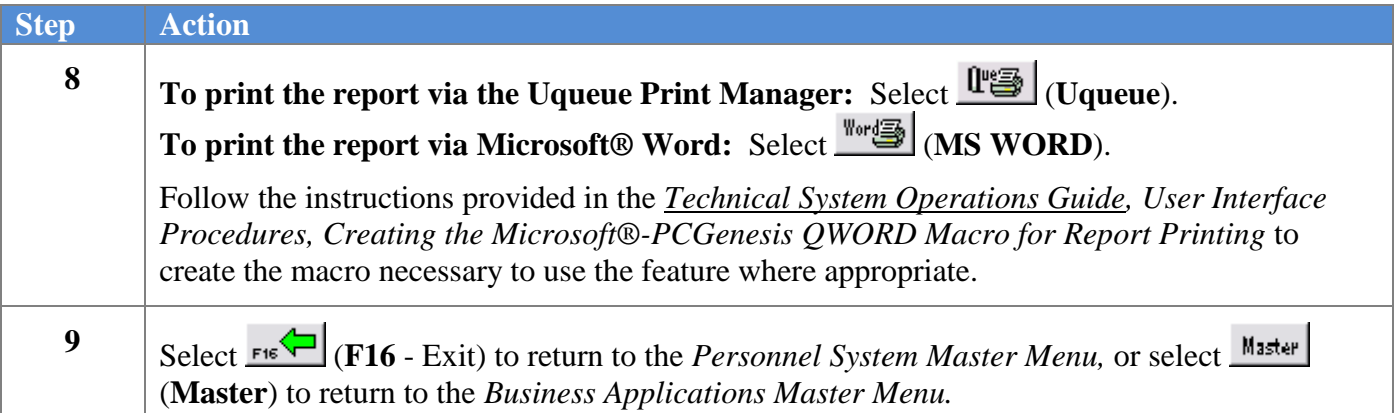

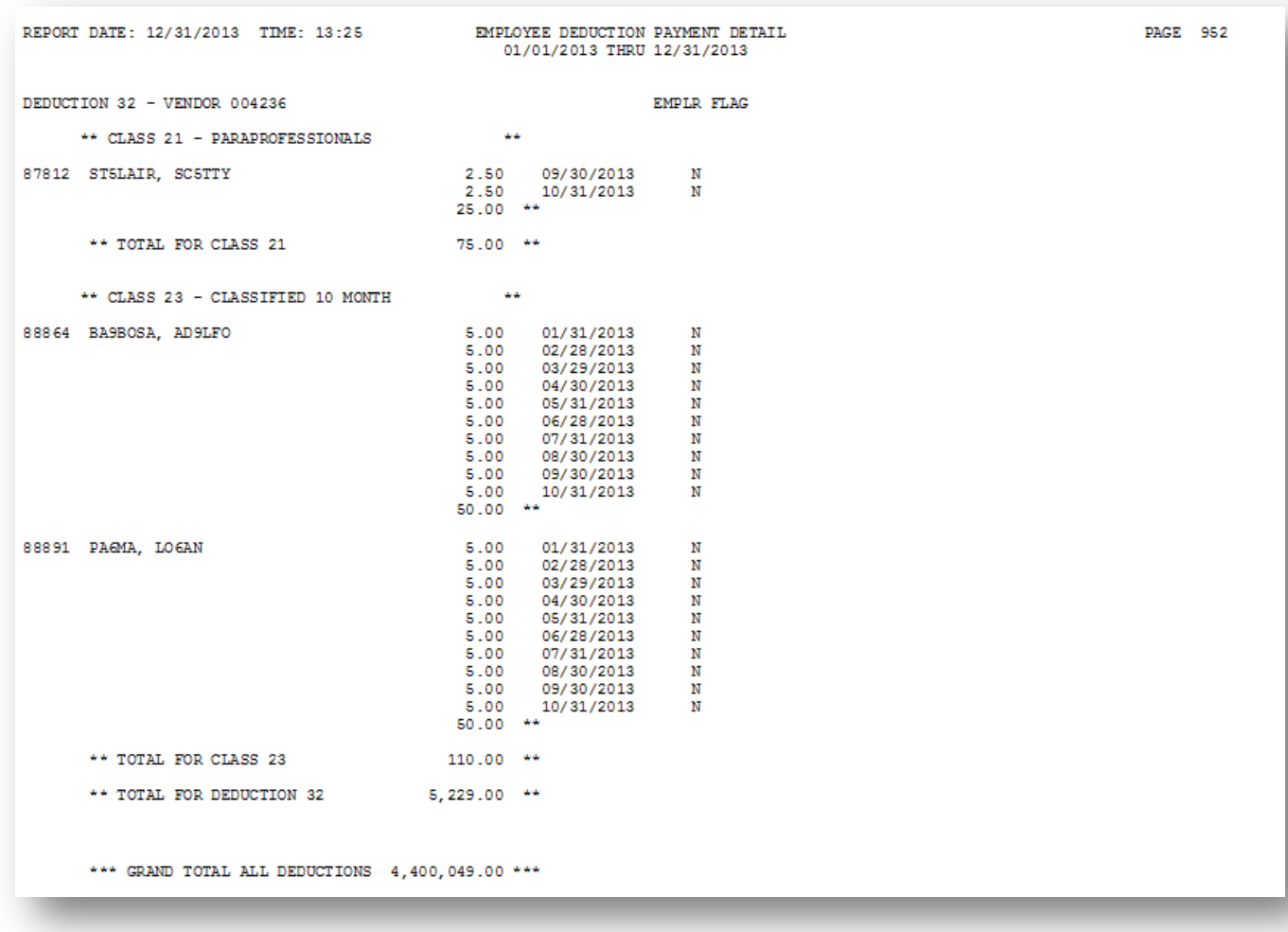

### <span id="page-21-0"></span>*3A. Employee Deduction Payment Detail Report – Example*

### <span id="page-22-0"></span>*Topic 4: Printing the Georgia Health Insurance (GHI) Eligibility Data Settings Report[Eligibility, Participation, Dates and Options]*

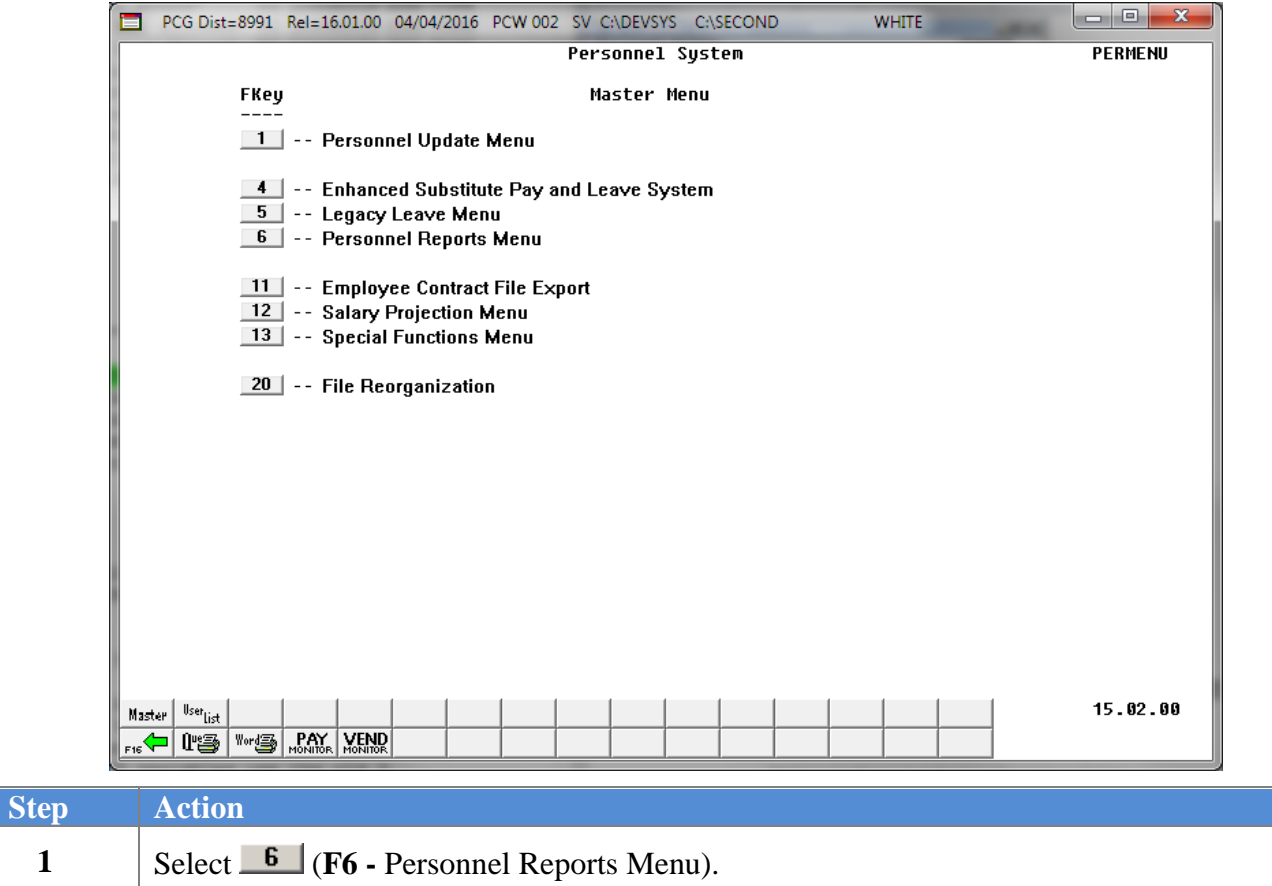

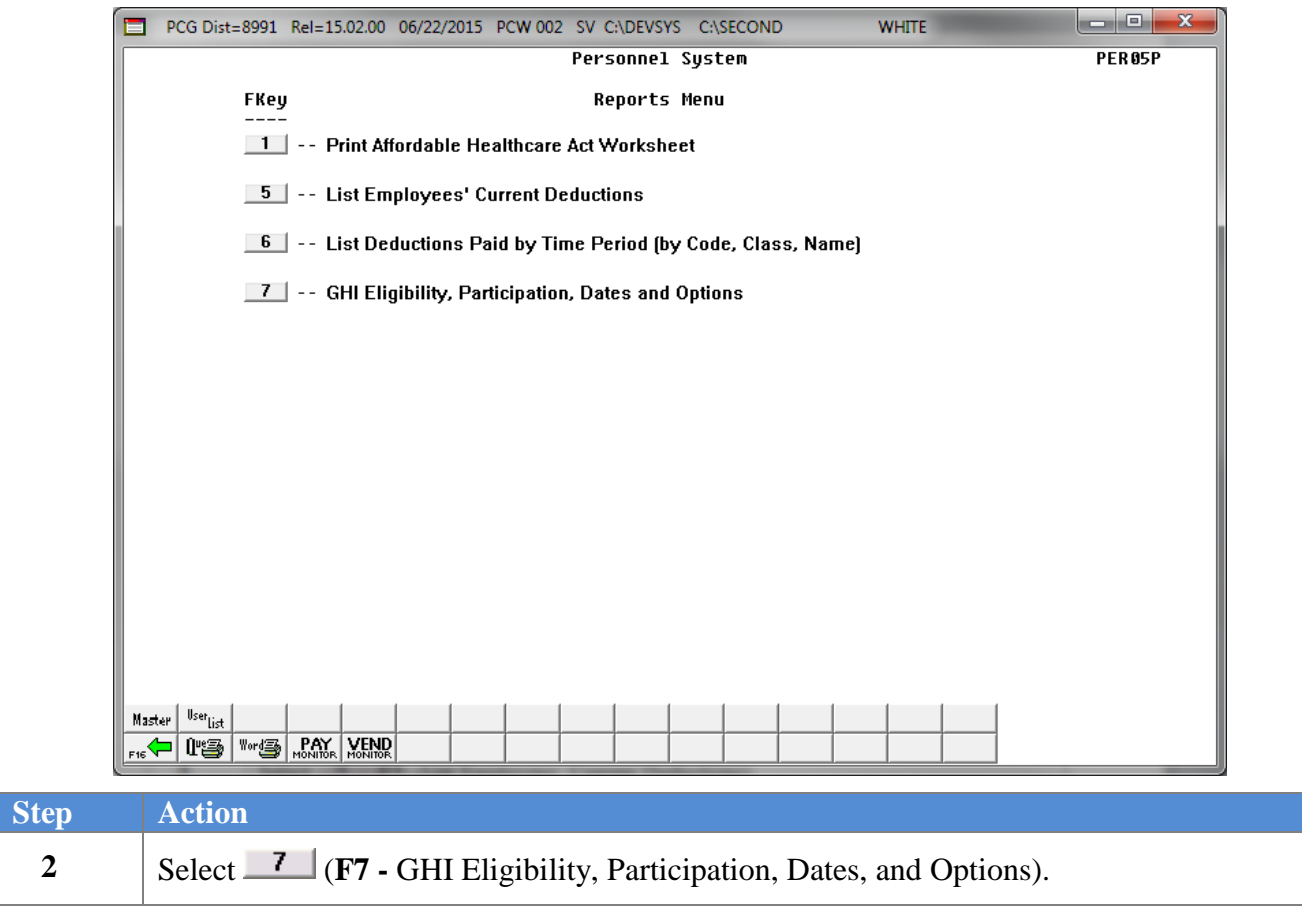

 $Step$ 

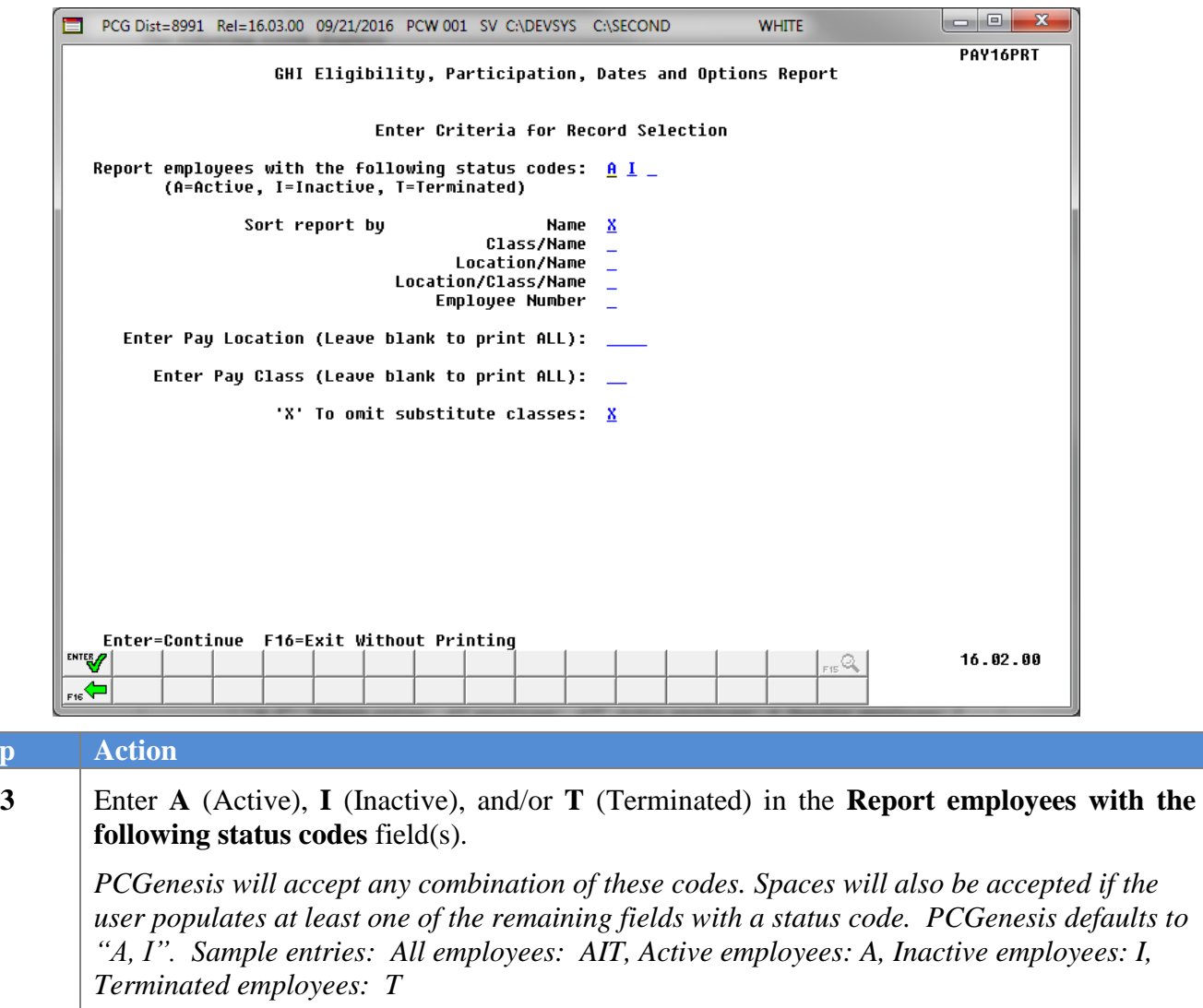

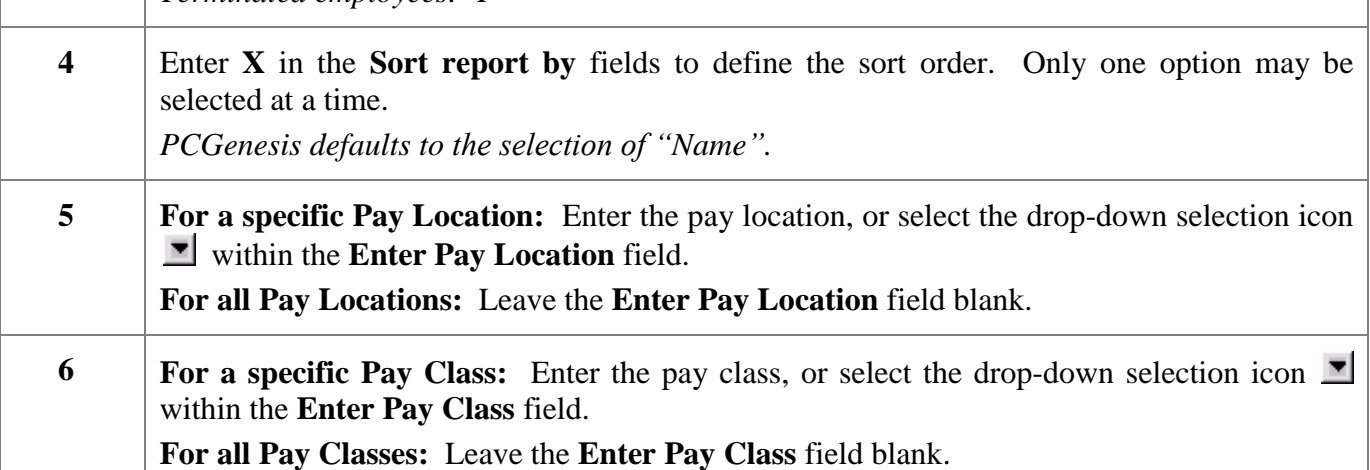

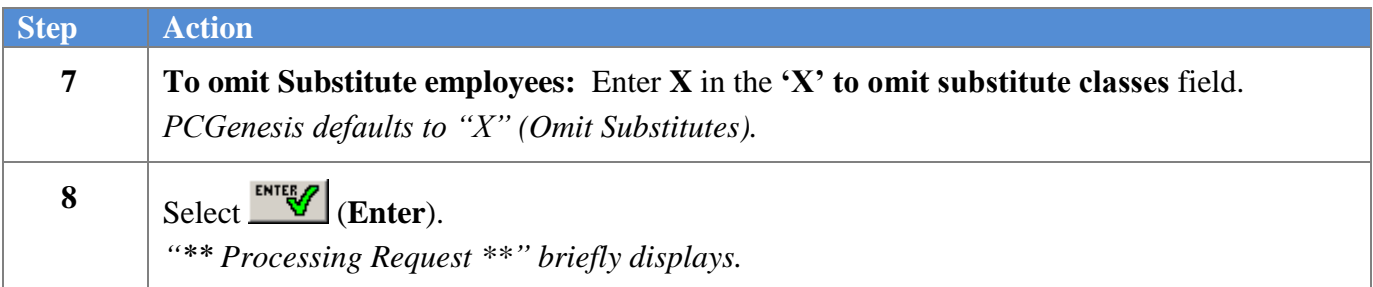

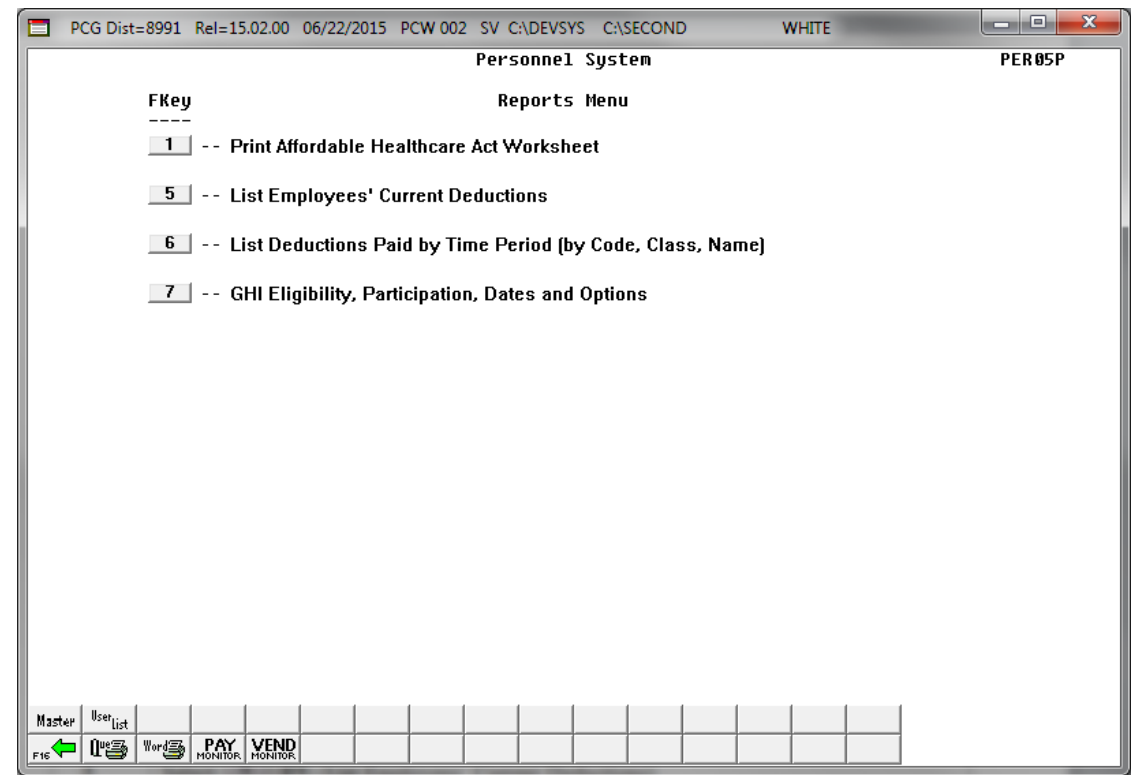

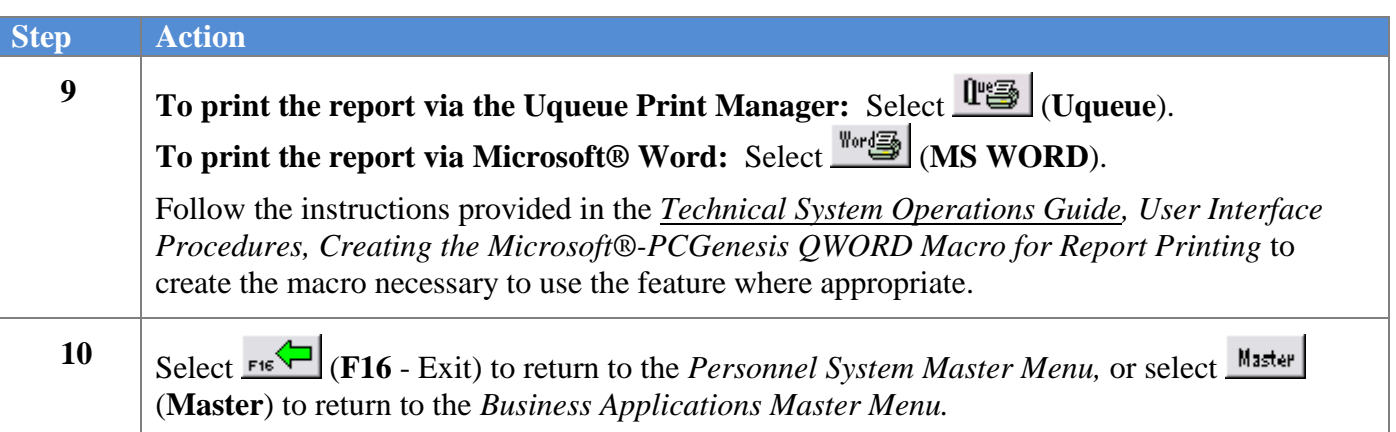

### <span id="page-26-0"></span>*4A. GHI Eligibility Current Data Settings Report - Employee Name Sequence - Example*

*The final page of the report identifies employee totals by type, and overall employee totals.*

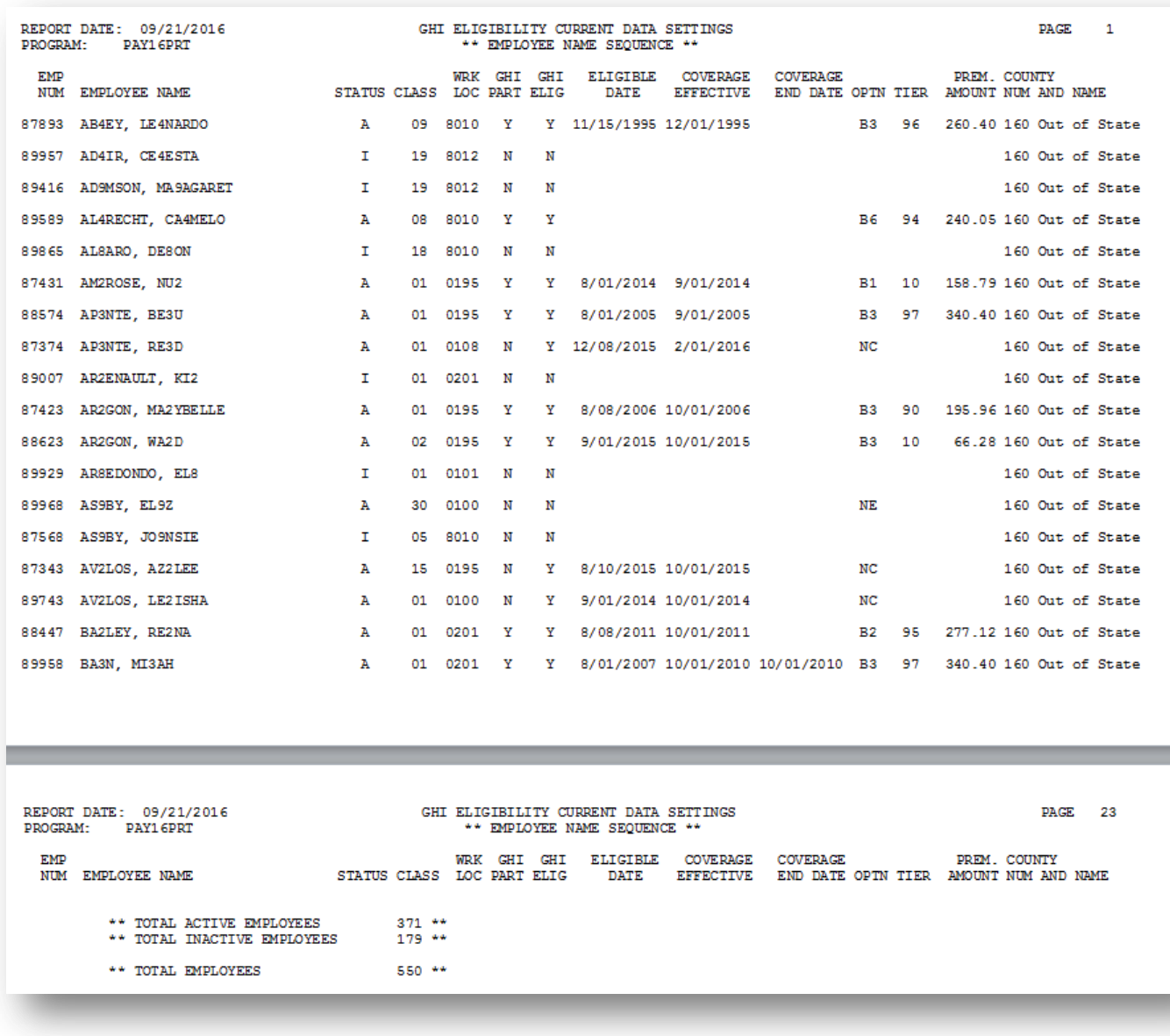

*In the screenshot examples, Active (A), Inactive (I) employee information by Name was requested.*